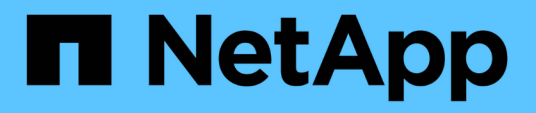

## **Arbeiten mit DER REST-API des Management-Node**

Element Software

NetApp January 15, 2024

This PDF was generated from https://docs.netapp.com/de-de/element-software-123/mnode/task\_mnode\_work\_overview\_API.html on January 15, 2024. Always check docs.netapp.com for the latest.

# **Inhalt**

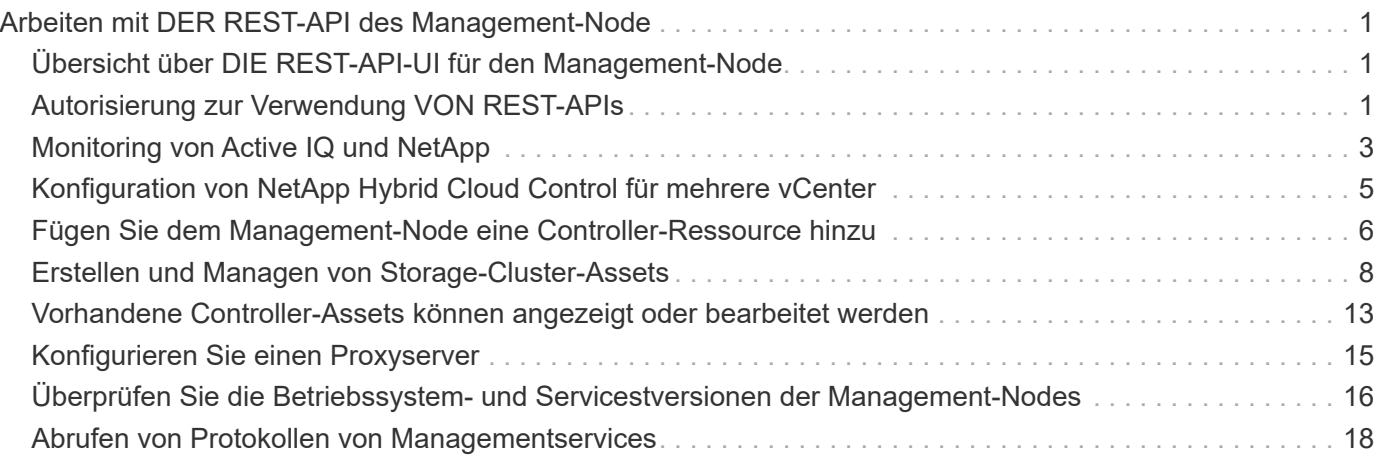

## <span id="page-2-0"></span>**Arbeiten mit DER REST-API des Management-Node**

## <span id="page-2-1"></span>**Übersicht über DIE REST-API-UI für den Management-Node**

Über die integrierte REST-API-UI (<https://<ManagementNodeIP>/mnode>) Können Sie APIs ausführen oder verstehen, die mit den Management-Knoten-Services verbunden sind, einschließlich Proxy-Server-Konfiguration, Service-Level-Updates oder Asset-Management.

Aufgaben, die Sie mit REST-APIs durchführen können:

## **Autorisierung**

• ["Autorisierung zur Verwendung VON REST-APIs"](#page-2-2)

## **Konfiguration der Ressourcen**

- ["Monitoring von Active IQ und NetApp"](#page-4-0)
- ["Konfigurieren Sie einen Proxy-Server für den Management-Node"](#page-16-0)
- ["Konfiguration von NetApp Hybrid Cloud Control für mehrere vCenter"](#page-6-0)
- ["Fügen Sie dem Management-Node eine Controller-Ressource hinzu"](#page-7-0)
- ["Erstellen und Managen von Storage-Cluster-Assets"](#page-9-0)

## **Asset Management**

- ["Vorhandene Controller-Assets können angezeigt oder bearbeitet werden"](#page-14-0)
- ["Erstellen und Managen von Storage-Cluster-Assets"](#page-9-0)
- ["Verwenden Sie die REST API, um die Protokolle des Element-Systems zu erfassen"](https://docs.netapp.com/de-de/element-software-123/hccstorage/task-hcc-collectlogs.html#use-the-rest-api-to-collect-netapp-hci-logs)
- ["Überprüfen Sie die Betriebssystem- und Servicestversionen der Management-Nodes"](#page-17-0)
- ["Abrufen von Protokollen von Managementservices"](#page-19-0)

## **Weitere Informationen**

- ["Greifen Sie auf den Management-Node zu"](https://docs.netapp.com/de-de/element-software-123/mnode/task_mnode_access_ui.html)
- ["NetApp Element Plug-in für vCenter Server"](https://docs.netapp.com/us-en/vcp/index.html)
- ["Dokumentation von SolidFire und Element Software"](https://docs.netapp.com/us-en/element-software/index.html)

## <span id="page-2-2"></span>**Autorisierung zur Verwendung VON REST-APIs**

Sie müssen autorisieren, bevor Sie APIs für Managementservices in der REST API-UI verwenden können. Dazu erhalten Sie ein Zugriffstoken.

Um ein Token zu erhalten, geben Sie Cluster-Admin-Anmeldedaten und eine Client-ID an. Jedes Token dauert

etwa zehn Minuten. Nachdem ein Token abgelaufen ist, können Sie erneut eine Genehmigung für ein neues Access Token erteilen.

Während der Installation und Implementierung des Management-Node werden Autorisierungsfunktionen für Sie eingerichtet. Der Token-Service basiert auf dem Storage-Cluster, das Sie während des Setups definiert haben.

#### **Bevor Sie beginnen**

- Auf Ihrer Cluster-Version sollte die NetApp Element Software 11.3 oder höher ausgeführt werden.
- Sie sollten einen Management-Node mit Version 11.3 oder höher implementiert haben.

#### **API-Befehl**

```
TOKEN=`curl -k -X POST https://MVIP/auth/connect/token -F client_id=mnode-
client -F grant type=password -F username=CLUSTER ADMIN -F
password=CLUSTER_PASSWORD|awk -F':' '{print $2}'|awk -F',' '{print
$1}'|sed s/\"//q`
```
#### **SCHRITTE DER REST API-UI**

1. Greifen Sie auf die REST-API-UI für den Service zu, indem Sie beispielsweise die Management-Node-IP-Adresse gefolgt vom Dienstnamen eingeben /mnode/:

https://<ManagementNodeIP>/mnode/

2. Wählen Sie **Autorisieren** Aus.

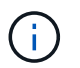

Alternativ können Sie auf einem Sperrsymbol neben einer beliebigen Service-API wählen.

- 3. Gehen Sie wie folgt vor:
	- a. Geben Sie den Benutzernamen und das Passwort für den Cluster ein.
	- b. Geben Sie die Client-ID als ein mnode-client.
	- c. Geben Sie keinen Wert für das Clientgeheimnis ein.
	- d. Wählen Sie **autorisieren**, um eine Sitzung zu starten.
- 4. Schließen Sie das Dialogfeld \* Verfügbare Berechtigungen\*.

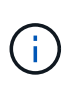

Wenn Sie versuchen, einen Befehl auszuführen, nachdem das Token abgelaufen ist, wird ein angezeigt 401 Error: UNAUTHORIZED Meldung wird angezeigt. Wenn Sie dies sehen, autorisieren Sie erneut.

## **Weitere Informationen**

- ["NetApp Element Plug-in für vCenter Server"](https://docs.netapp.com/us-en/vcp/index.html)
- ["Dokumentation von SolidFire und Element Software"](https://docs.netapp.com/us-en/element-software/index.html)

## <span id="page-4-0"></span>**Monitoring von Active IQ und NetApp**

Sie können die Active IQ Storage-Überwachung aktivieren, wenn Sie dies bei der Installation oder einem Upgrade nicht bereits getan haben. Möglicherweise müssen Sie dieses Verfahren anwenden, wenn Sie SolidFire Active IQ nicht während der Installation für ein SolidFire All-Flash-Storage-System eingerichtet haben.

Der Active IQ Collector Service leitet Konfigurationsdaten und softwarebasierte Element Cluster-Performance-Metriken an SolidFire Active IQ weiter, um historische Berichte zu erstellen und Performance-Monitoring nahezu in Echtzeit zu überwachen. Der NetApp Monitoring Service ermöglicht die Weiterleitung von Storage-Cluster-Fehlern an vCenter zur Alarmbenachrichtigung.

### **Bevor Sie beginnen**

- Einige Funktionen in Active IQ, beispielsweise Quality of Service (QoS), erfordern Element 11.3 oder höher die ordnungsgemäße Funktion. Um sicherzustellen, dass Sie alle Active IQ-Funktionen nutzen können, empfiehlt NetApp Folgendes:
	- Im Storage Cluster wird die NetApp Element Software 11.3 oder höher ausgeführt.
	- Sie haben einen Management-Node mit Version 11.3 oder höher implementiert.
- Sie haben Internetzugang. Der Active IQ Collector Service kann nicht von dunklen Standorten verwendet werden, die keine externe Verbindung haben.

### **Schritte**

- 1. Holen Sie sich die Basis-Asset-ID für die Installation:
	- a. Öffnen Sie die REST API-UI für den Bestandsdienst auf dem Managementknoten:

https://<ManagementNodeIP>/inventory/1/

- b. Wählen Sie **autorisieren** aus, und füllen Sie Folgendes aus:
	- i. Geben Sie den Benutzernamen und das Passwort für den Cluster ein.
	- ii. Geben Sie die Client-ID als ein mnode-client.
	- iii. Wählen Sie **autorisieren**, um eine Sitzung zu starten.
	- iv. Schließen Sie das Fenster.
- c. Wählen Sie in DER REST API UI **GET /Installations** aus.
- d. Wählen Sie **Probieren Sie es aus**.
- e. Wählen Sie **Ausführen**.
- f. Kopieren Sie aus dem Text Code 200 Antwort den id Für die Installation.

```
{
    "installations": [
      {
      " links": {
          "collection":
"https://10.111.211.111/inventory/1/installations",
          "self":
"https://10.111.217.111/inventory/1/installations/abcd01e2-ab00-1xxx-
91ee-12f111xxc7x0x"
        },
        "id": "abcd01e2-ab00-1xxx-91ee-12f111xxc7x0x",
```
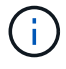

Die Installation verfügt über eine Basiskonfiguration, die während der Installation oder eines Upgrades erstellt wurde.

- 2. Telemetrie aktivieren:
	- a. Rufen Sie die mNode-Service-API-UI auf dem Management-Node auf, indem Sie die Management-Node-IP-Adresse, gefolgt von eingeben /mnode:

https://<ManagementNodeIP>/mnode

- b. Wählen Sie **autorisieren** oder ein Schloss-Symbol aus, und füllen Sie Folgendes aus:
	- i. Geben Sie den Benutzernamen und das Passwort für den Cluster ein.
	- ii. Geben Sie die Client-ID als ein mnode-client.
	- iii. Wählen Sie **autorisieren**, um eine Sitzung zu starten.
	- iv. Schließen Sie das Fenster.
- c. Konfigurieren der BasisinAssets:
	- i. Wählen Sie **PUT /Assets/{Asset\_id}** aus.
	- ii. Wählen Sie **Probieren Sie es aus**.
	- iii. Geben Sie die folgende in die JSON-Nutzlast ein:

```
{
"telemetry active": true
"config": {}
}
```
- iv. Geben Sie die Basis-ID des vorherigen Schritts in **Asset\_ID** ein.
- v. Wählen Sie **Ausführen**.

Der Active IQ Service wird automatisch neu gestartet, sobald die Assets geändert werden. Das Ändern von Anlagen führt zu einer kurzen Verzögerung, bevor Einstellungen angewendet werden. 3. Falls noch nicht geschehen, fügen Sie dem Management-Node bekannte Ressourcen eine vCenter Controller Ressource für NetApp Hybrid Cloud Control hinzu:

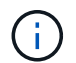

Für NetApp Monitoring Services ist ein Controller-Asset erforderlich.

- a. Wählen Sie **POST /Assets/{Asset\_id}/Controllers** aus, um eine Unterressource des Controllers hinzuzufügen.
- b. Wählen Sie **Probieren Sie es aus**.
- c. Geben Sie im Feld **Asset\_id** die ID der übergeordneten Basis ein, die Sie in die Zwischenablage kopiert haben.
- d. Geben Sie die erforderlichen Nutzlastwerte mit ein type Als vCenter Und vCenter Zugangsdaten.

```
{
"username": "string",
"password": "string",
"ip": "string",
"type": "vCenter",
"host name": "string",
"config": {}
}
```
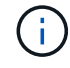

ip Ist die vCenter IP-Adresse.

e. Wählen Sie **Ausführen**.

## **Weitere Informationen**

- ["NetApp Element Plug-in für vCenter Server"](https://docs.netapp.com/us-en/vcp/index.html)
- ["Dokumentation von SolidFire und Element Software"](https://docs.netapp.com/us-en/element-software/index.html)

## <span id="page-6-0"></span>**Konfiguration von NetApp Hybrid Cloud Control für mehrere vCenter**

Sie können NetApp Hybrid Cloud Control so konfigurieren, dass Assets von zwei oder mehr vCenters gemanagt werden, die nicht den verknüpften Modus verwenden.

Sie sollten diesen Prozess nach der Erstinstallation verwenden, wenn Sie Assets für eine kürzlich skalierte Installation hinzufügen müssen oder wenn Ihre Konfiguration nicht automatisch neue Assets hinzugefügt wurde. Mithilfe dieser APIs können Sie Ressourcen hinzufügen, die zu Ihrer Installation hinzugefügt wurden.

#### **Was Sie benötigen**

- In Ihrer Cluster-Version wird die NetApp Element Software 11.3 oder höher ausgeführt.
- Sie haben einen Management-Node mit Version 11.3 oder höher implementiert.

#### **Schritte**

- 1. ["Fügen Sie neue vCenters als Controller Assets hinzu"](#page-7-0) Für die Konfiguration des Management-Node.
- 2. Aktualisieren Sie die BestandsdienstAPI auf dem Managementknoten:

https://<ManagementNodeIP>/inventory/1/

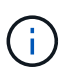

Alternativ können Sie 2 Minuten warten, bis der Bestand in der Benutzeroberfläche von NetApp Hybrid Cloud Control aktualisiert wird.

- a. Wählen Sie **autorisieren** aus, und füllen Sie Folgendes aus:
	- i. Geben Sie den Benutzernamen und das Passwort für den Cluster ein.
	- ii. Geben Sie die Client-ID als ein mnode-client.
	- iii. Wählen Sie **autorisieren**, um eine Sitzung zu starten.
	- iv. Schließen Sie das Fenster.
- b. Wählen Sie in DER REST API UI **GET /Installations** aus.
- c. Wählen Sie **Probieren Sie es aus**.
- d. Wählen Sie **Ausführen**.
- e. Kopieren Sie als Antwort die Installations-Asset-ID ("id").
- f. Wählen Sie in DER REST-API-UI **GET /installations/{id}** aus.
- g. Wählen Sie **Probieren Sie es aus**.
- h. Stellen Sie "Aktualisieren" auf fest True.
- i. Fügen Sie die Installations-Asset-ID in das Feld **id** ein.
- j. Wählen Sie **Ausführen**.
- 3. Aktualisieren Sie den Browser NetApp Hybrid Cloud Control, um die Änderungen anzuzeigen.

## **Weitere Informationen**

- ["NetApp Element Plug-in für vCenter Server"](https://docs.netapp.com/us-en/vcp/index.html)
- ["Dokumentation von SolidFire und Element Software"](https://docs.netapp.com/us-en/element-software/index.html)

## <span id="page-7-0"></span>**Fügen Sie dem Management-Node eine Controller-Ressource hinzu**

Mithilfe der REST API UI können Sie der Management-Node-Konfiguration eine Controller-Ressource hinzufügen.

Möglicherweise müssen Sie ein Asset hinzufügen, wenn Sie vor Kurzem Ihre Installation skaliert haben und neue Ressourcen nicht automatisch zu Ihrer Konfiguration hinzugefügt wurden. Mithilfe dieser APIs können Sie Ressourcen hinzufügen, die zu Ihrer Installation hinzugefügt wurden.

### **Was Sie benötigen**

• In Ihrer Cluster-Version wird die NetApp Element Software 11.3 oder höher ausgeführt.

- Sie haben einen Management-Node mit Version 11.3 oder höher implementiert.
- Sie haben eine neue NetApp HCC-Rolle in vCenter erstellt, um die Management-Node-Services-Ansicht auf reine NetApp Ressourcen zu begrenzen. Siehe ["Erstellen einer NetApp HCC-Rolle in vCenter"](https://docs.netapp.com/de-de/element-software-123/mnode/task_mnode_create_netapp_hcc_role_vcenter.html)

### **Schritte**

- 1. Holen Sie sich die Basis-Asset-ID für die Installation:
	- a. Öffnen Sie die REST API-UI für den Bestandsdienst auf dem Managementknoten:

https://<ManagementNodeIP>/inventory/1/

- b. Wählen Sie **autorisieren** aus, und füllen Sie Folgendes aus:
	- i. Geben Sie den Benutzernamen und das Passwort für den Cluster ein.
	- ii. Geben Sie die Client-ID als ein mnode-client.
	- iii. Wählen Sie **autorisieren**, um eine Sitzung zu starten.
	- iv. Schließen Sie das Fenster.
- c. Wählen Sie in DER REST API UI **GET /Installations** aus.
- d. Wählen Sie **Probieren Sie es aus**.
- e. Wählen Sie **Ausführen**.
- f. Kopieren Sie aus dem Text Code 200 Antwort den id Für die Installation.

```
{
    "installations": [
      {
      " links": {
          "collection":
"https://10.111.211.111/inventory/1/installations",
          "self":
"https://10.111.217.111/inventory/1/installations/abcd01e2-ab00-1xxx-
91ee-12f111xxc7x0x"
        },
        "id": "abcd01e2-ab00-1xxx-91ee-12f111xxc7x0x",
```
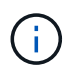

Die Installation verfügt über eine Basiskonfiguration, die während der Installation oder eines Upgrades erstellt wurde.

- g. Wählen Sie in DER REST-API-UI **GET /installations/{id}** aus.
- h. Wählen Sie **Probieren Sie es aus**.
- i. Fügen Sie die Installations-Asset-ID in das Feld **id** ein.
- j. Wählen Sie **Ausführen**.
- k. Kopieren Sie aus der Antwort die Cluster-Controller-ID und speichern Sie sie ("controllerId") Für den Einsatz in einem späteren Schritt.

2. Um einer vorhandenen Basisinressource eine Controller-Unterressource hinzuzufügen, wählen Sie:

POST /assets/{asset\_id}/controllers

a. Öffnen Sie die MNODE-Service-REST-API-UI auf dem Management-Node:

https://<ManagementNodeIP>/mnode

- b. Wählen Sie **autorisieren** aus, und füllen Sie Folgendes aus:
	- i. Geben Sie den Benutzernamen und das Passwort für den Cluster ein.
	- ii. Geben Sie die Client-ID als ein mnode-client.
	- iii. Wählen Sie **autorisieren**, um eine Sitzung zu starten.
	- iv. Schließen Sie das Fenster.
- c. Wählen Sie **POST /Assets/{Asset\_id}/Controllers** aus.
- d. Wählen Sie **Probieren Sie es aus**.
- e. Geben Sie die übergeordnete Basis-Asset-ID in das Feld **Asset\_id** ein.
- f. Fügen Sie die erforderlichen Werte der Nutzlast hinzu.
- g. Wählen Sie **Ausführen**.

## **Weitere Informationen**

- ["NetApp Element Plug-in für vCenter Server"](https://docs.netapp.com/us-en/vcp/index.html)
- ["Dokumentation von SolidFire und Element Software"](https://docs.netapp.com/us-en/element-software/index.html)

## <span id="page-9-0"></span>**Erstellen und Managen von Storage-Cluster-Assets**

Sie können dem Managementknoten neue Storage-Cluster-Assets hinzufügen, die gespeicherten Zugangsdaten für bekannte Storage-Cluster-Assets bearbeiten und Storage-Cluster-Assets über DIE REST-API vom Managementknoten löschen.

### **Was Sie benötigen**

- Stellen Sie sicher, dass auf Ihrer Speichercluster-Version die NetApp Element-Software 11.3 oder höher ausgeführt wird.
- Stellen Sie sicher, dass Sie einen Management-Node mit Version 11.3 oder höher bereitgestellt haben.

#### **Optionen für das Storage Cluster Asset Management**

Wählen Sie eine der folgenden Optionen:

- [Rufen Sie die Installations-ID und die Cluster-ID einer Storage-Cluster-Ressource ab](#page-10-0)
- [Fügen Sie eine neue Storage-Cluster-Ressource hinzu](#page-11-0)
- [Bearbeiten Sie die gespeicherten Anmeldedaten für eine Storage-Cluster-Ressource](#page-12-0)
- [Löschen einer Speichercluster-Ressource](#page-13-0)

## <span id="page-10-0"></span>**Rufen Sie die Installations-ID und die Cluster-ID einer Storage-Cluster-Ressource ab**

Sie können die REST API verwenden, um die Installations-ID und die ID des Storage-Clusters zu erhalten. Sie benötigen die Installations-ID, um eine neue Storage Cluster-Ressource hinzuzufügen, und die Cluster-ID, um eine bestimmte Storage-Cluster-Ressource zu ändern oder zu löschen.

#### **Schritte**

1. Greifen Sie auf die REST-API-UI für den Bestandsdienst zu, indem Sie die IP-Adresse des Management-Node gefolgt von eingeben /inventory/1/:

https://<ManagementNodeIP>/inventory/1/

- 2. Wählen Sie **autorisieren** oder ein Schloss-Symbol aus, und füllen Sie Folgendes aus:
	- a. Geben Sie den Benutzernamen und das Passwort für den Cluster ein.
	- b. Geben Sie die Client-ID als ein mnode-client.
	- c. Wählen Sie **autorisieren**, um eine Sitzung zu starten.
	- d. Schließen Sie das Fenster.
- 3. Wählen Sie **GET /Installations**.
- 4. Wählen Sie **Probieren Sie es aus**.
- 5. Wählen Sie **Ausführen**.

Die API gibt eine Liste aller bekannten Installationen zurück.

6. Speichern Sie aus dem Code 200 Response Body den Wert im id Feld, das Sie in der Liste der Installationen finden können. Dies ist die Installations-ID. Beispiel:

```
"installations": [
      {
        "id": "1234a678-12ab-35dc-7b4a-1234a5b6a7ba",
        "name": "my-sf-installation",
      " links": {
          "collection": "https://localhost/inventory/1/installations",
          "self": "https://localhost/inventory/1/installations/1234a678-
12ab-35dc-7b4a-1234a5b6a7ba"
        }
      }
    ]
```
7. Rufen Sie die REST-API-UI für den Storage-Service auf, indem Sie die IP-Adresse des Management-Node, gefolgt von, eingeben /storage/1/:

https://<ManagementNodeIP>/storage/1/

- 8. Wählen Sie **autorisieren** oder ein Schloss-Symbol aus, und füllen Sie Folgendes aus:
	- a. Geben Sie den Benutzernamen und das Passwort für den Cluster ein.
	- b. Geben Sie die Client-ID als ein mnode-client.
	- c. Wählen Sie **autorisieren**, um eine Sitzung zu starten.
	- d. Schließen Sie das Fenster.
- 9. Wählen Sie **GET /Clusters** aus.
- 10. Wählen Sie **Probieren Sie es aus**.
- 11. Geben Sie die Installations-ID ein, die Sie zuvor in gespeichert haben installationId Parameter.
- 12. Wählen Sie **Ausführen**.

Die API gibt eine Liste aller bekannten Storage-Cluster in dieser Installation zurück.

13. Suchen Sie aus dem Code 200 Response Body den richtigen Storage Cluster und speichern Sie den Wert im Cluster storageId Feld. Dies ist die Storage-Cluster-ID.

## <span id="page-11-0"></span>**Fügen Sie eine neue Storage-Cluster-Ressource hinzu**

Mithilfe der REST API können Sie dem Management-Node-Bestand eine oder mehrere neue Storage-Cluster-Ressourcen hinzufügen. Wenn Sie eine neue Storage-Cluster-Ressource hinzufügen, wird diese automatisch beim Management-Node registriert.

#### **Was Sie benötigen**

- Sie haben die kopiert [Storage Cluster-ID und Installations-ID](#page-10-0) Für jeden Storage-Cluster, den Sie hinzufügen möchten.
- Wenn Sie mehr als einen Storage-Node hinzufügen, haben Sie die Einschränkungen von gelesen und verstanden ["Autorisierende Cluster"](https://docs.netapp.com/de-de/element-software-123/concepts/concept_intro_clusters.html#authoritative-storage-clusters) Unterstützung für mehrere Storage-Cluster.

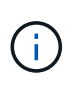

Alle Benutzer, die auf dem autorisierenden Cluster definiert werden, werden als Benutzer auf allen anderen Clustern definiert, die an die NetApp Hybrid Cloud Control Instanz gebunden sind.

#### **Schritte**

1. Rufen Sie die REST-API-UI für den Storage-Service auf, indem Sie die IP-Adresse des Management-Node, gefolgt von, eingeben /storage/1/:

https://<ManagementNodeIP>/storage/1/

- 2. Wählen Sie **autorisieren** oder ein Schloss-Symbol aus, und füllen Sie Folgendes aus:
	- a. Geben Sie den Benutzernamen und das Passwort für den Cluster ein.
	- b. Geben Sie die Client-ID als ein mnode-client.
	- c. Wählen Sie **autorisieren**, um eine Sitzung zu starten.
	- d. Schließen Sie das Fenster.
- 3. Wählen Sie **POST /Cluster**.
- 4. Wählen Sie **Probieren Sie es aus**.
- 5. Geben Sie im Feld **Text anfordern** die Informationen des neuen Speicherclusters in die folgenden Parameter ein:

```
{
    "installationId": "a1b2c34d-e56f-1a2b-c123-1ab2cd345d6e",
    "mvip": "10.0.0.1",
    "password": "admin",
    "userId": "admin"
}
```
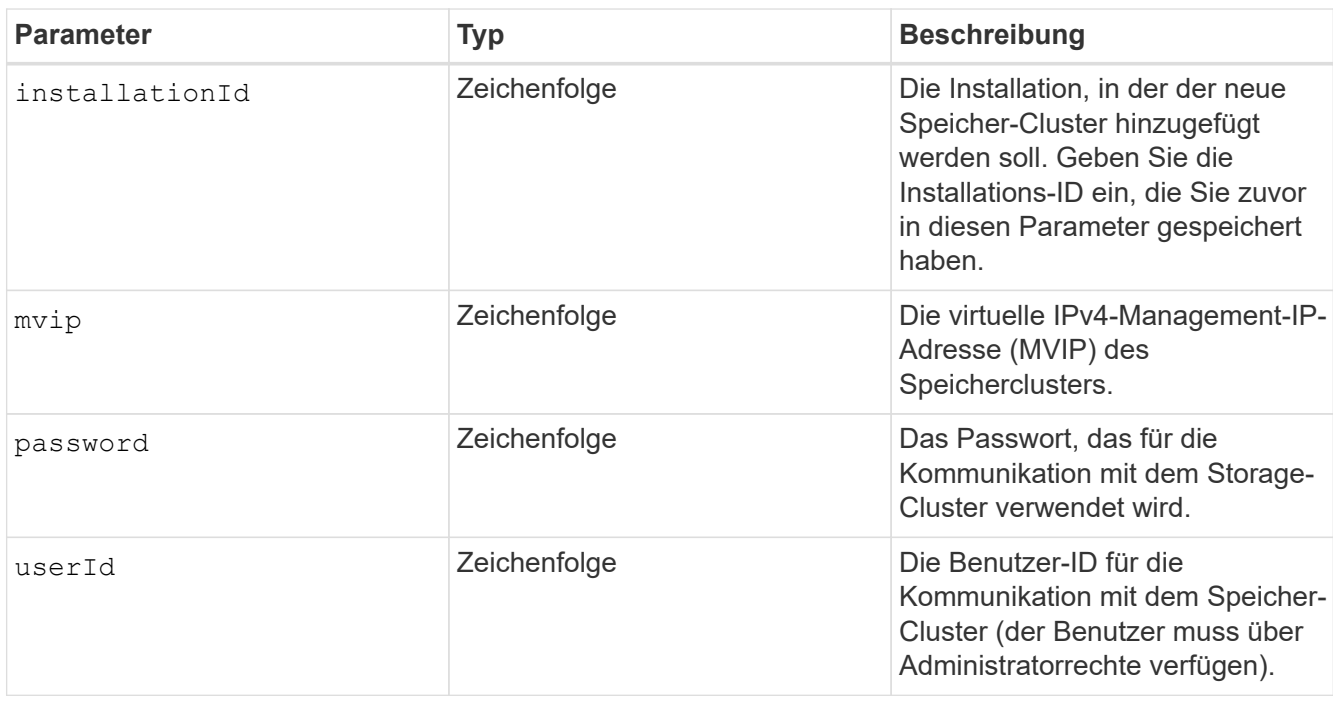

#### 6. Wählen Sie **Ausführen**.

Die API gibt ein Objekt mit Informationen über die neu hinzugefügte Storage-Cluster-Ressource zurück, z. B. Informationen über Name, Version und IP-Adresse.

## <span id="page-12-0"></span>**Bearbeiten Sie die gespeicherten Anmeldedaten für eine Storage-Cluster-Ressource**

Sie können die gespeicherten Anmeldeinformationen bearbeiten, die der Management-Node zur Anmeldung bei einem Storage-Cluster verwendet. Der von Ihnen gewählte Benutzer muss über einen Cluster-Admin-Zugriff verfügen.

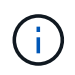

Vergewissern Sie sich, dass Sie die Schritte in befolgt haben [Rufen Sie die Installations-ID und](#page-10-0) [die Cluster-ID einer Storage-Cluster-Ressource ab](#page-10-0) Bevor Sie fortfahren.

### **Schritte**

1. Rufen Sie die REST-API-UI für den Storage-Service auf, indem Sie die IP-Adresse des Management-Node, gefolgt von, eingeben /storage/1/:

https://<ManagementNodeIP>/storage/1/

- 2. Wählen Sie **autorisieren** oder ein Schloss-Symbol aus, und füllen Sie Folgendes aus:
	- a. Geben Sie den Benutzernamen und das Passwort für den Cluster ein.
	- b. Geben Sie die Client-ID als ein mnode-client.
	- c. Wählen Sie **autorisieren**, um eine Sitzung zu starten.
	- d. Schließen Sie das Fenster.
- 3. Wählen Sie **PUT /Clusters/{storageId}** aus.
- 4. Wählen Sie **Probieren Sie es aus**.
- 5. Fügen Sie die Storage-Cluster-ID ein, die Sie zuvor in kopiert haben storageId Parameter.
- 6. Ändern Sie im Feld **Text anfordern** einen oder beide der folgenden Parameter:

```
{
    "password": "adminadmin",
    "userId": "admin"
}
```
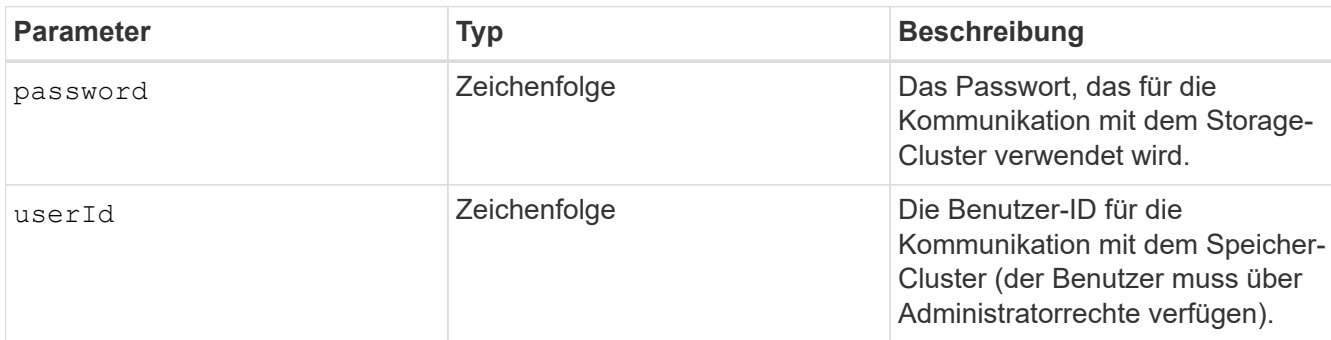

#### 7. Wählen Sie **Ausführen**.

## <span id="page-13-0"></span>**Löschen einer Speichercluster-Ressource**

Sie können eine Storage-Cluster-Ressource löschen, wenn das Storage-Cluster nicht mehr in Betrieb ist. Wenn Sie eine Storage-Cluster-Ressource entfernen, wird diese automatisch vom Management-Node registriert.

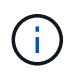

Vergewissern Sie sich, dass Sie die Schritte in befolgt haben [Rufen Sie die Installations-ID und](#page-10-0) [die Cluster-ID einer Storage-Cluster-Ressource ab](#page-10-0) Bevor Sie fortfahren.

### **Schritte**

1. Rufen Sie die REST-API-UI für den Storage-Service auf, indem Sie die IP-Adresse des Management-Node, gefolgt von, eingeben /storage/1/:

https://<ManagementNodeIP>/storage/1/

- 2. Wählen Sie **autorisieren** oder ein Schloss-Symbol aus, und füllen Sie Folgendes aus:
	- a. Geben Sie den Benutzernamen und das Passwort für den Cluster ein.
	- b. Geben Sie die Client-ID als ein mnode-client.
	- c. Wählen Sie **autorisieren**, um eine Sitzung zu starten.
	- d. Schließen Sie das Fenster.
- 3. Wählen Sie **DELETE /Clusters/{storageId}** aus.
- 4. Wählen Sie **Probieren Sie es aus**.
- 5. Geben Sie die Storage-Cluster-ID ein, die Sie zuvor in kopiert haben storageId Parameter.
- 6. Wählen Sie **Ausführen**.

Bei Erfolg gibt die API eine leere Antwort zurück.

## **Weitere Informationen**

- ["Autorisierende Cluster"](https://docs.netapp.com/de-de/element-software-123/concepts/concept_intro_clusters.html#authoritative-storage-clusters)
- ["NetApp Element Plug-in für vCenter Server"](https://docs.netapp.com/us-en/vcp/index.html)
- ["Dokumentation von SolidFire und Element Software"](https://docs.netapp.com/us-en/element-software/index.html)

## <span id="page-14-0"></span>**Vorhandene Controller-Assets können angezeigt oder bearbeitet werden**

Sie können Informationen zu vorhandenen VMware vCenter Controllern in der Management-Node-Konfiguration über DIE REST-API anzeigen und bearbeiten. Controller sind VMware vCenter Instanzen, die bei Ihrer NetApp SolidFire Installation auf dem Management-Node registriert sind.

### **Bevor Sie beginnen**

- Stellen Sie sicher, dass auf Ihrer Cluster-Version NetApp Element 11.3 oder höher ausgeführt wird.
- Stellen Sie sicher, dass Sie einen Management-Node mit Version 11.3 oder höher bereitgestellt haben.

## **Zugriff auf DIE REST-API für Managementservices**

### **Schritte**

1. Rufen Sie die REST-API-UI für Managementservices auf, indem Sie die IP-Adresse des Management-Node gefolgt von eingeben /vcenter/1/:

https://<ManagementNodeIP>/vcenter/1/

- 2. Wählen Sie **autorisieren** oder ein Schloss-Symbol aus, und füllen Sie Folgendes aus:
	- a. Geben Sie den Benutzernamen und das Passwort für den Cluster ein.
	- b. Geben Sie die Client-ID als ein mnode-client.
	- c. Wählen Sie **autorisieren**, um eine Sitzung zu starten.

d. Schließen Sie das Fenster.

## **Anzeigen gespeicherter Informationen zu vorhandenen Controllern**

Sie können vorhandene vCenter Controller, die beim Management-Node registriert sind, auflisten und gespeicherte Informationen über sie mithilfe der REST-API anzeigen.

#### **Schritte**

- 1. Wählen Sie **GET /Compute/Controller** aus.
- 2. Wählen Sie **Probieren Sie es aus**.
- 3. Wählen Sie **Ausführen**.

Die API gibt eine Liste aller bekannten vCenter-Controller sowie die IP-Adresse, Controller-ID, Hostname und Benutzer-ID zurück, die für die Kommunikation mit jedem Controller verwendet wurden.

4. Wenn Sie den Verbindungsstatus eines bestimmten Controllers möchten, kopieren Sie die Controller-ID von id Feld dieses Controllers in der Zwischenablage und siehe [Den Status eines vorhandenen](#page-15-0) [Controllers anzeigen.](#page-15-0)

## <span id="page-15-0"></span>**Den Status eines vorhandenen Controllers anzeigen**

Sie können den Status aller vorhandenen vCenter Controller anzeigen, die beim Management-Node registriert sind. Die API gibt einen Status zurück, der angibt, ob NetApp Hybrid Cloud Control sich sowohl mit dem vCenter Controller verbinden kann als auch mit dem Grund für diesen Status.

#### **Schritte**

- 1. Wählen Sie **GET /Compute/Controllers/{Controller\_id}/Status** aus.
- 2. Wählen Sie **Probieren Sie es aus**.
- 3. Geben Sie die Controller-ID ein, die Sie zuvor in kopiert haben controller\_id Parameter.
- 4. Wählen Sie **Ausführen**.

Die API gibt einen Status dieses bestimmten vCenter-Controllers zurück, zusammen mit einem Grund für diesen Status.

## **Bearbeiten Sie die gespeicherten Eigenschaften eines Controllers**

Sie können den gespeicherten Benutzernamen oder das gespeicherte Passwort für einen der vorhandenen vCenter Controller bearbeiten, die beim Management-Node registriert sind. Sie können die gespeicherte IP-Adresse eines vorhandenen vCenter-Controllers nicht bearbeiten.

#### **Schritte**

- 1. Wählen Sie **PUT /Compute/Controllers/{Controller\_id}** aus.
- 2. Geben Sie die Controller-ID eines vCenter Controllers in ein controller id Parameter.
- 3. Wählen Sie **Probieren Sie es aus**.
- 4. Ändern Sie einen der folgenden Parameter im Feld **Text anfordern**:

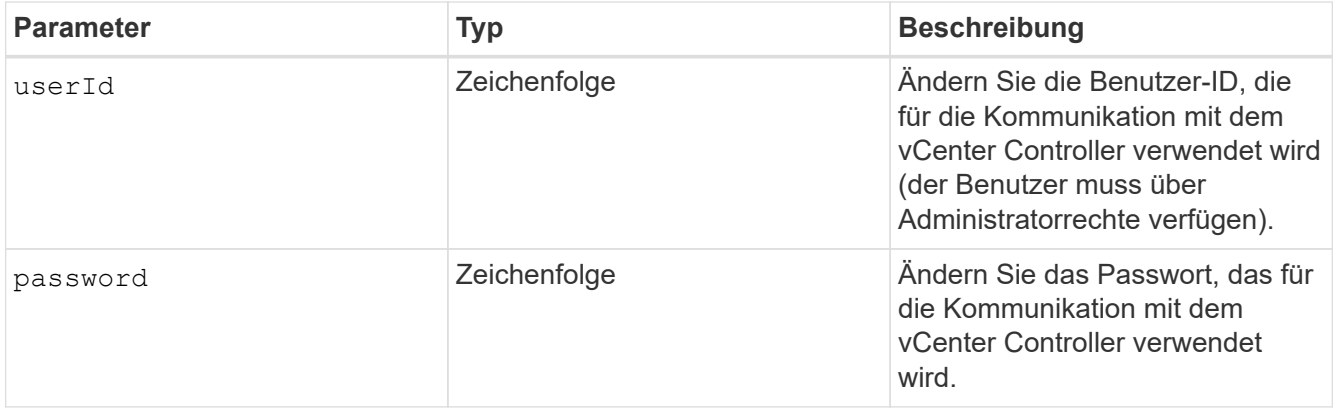

## 5. Wählen Sie **Ausführen**.

Die API gibt aktualisierte Controller-Informationen zurück.

## **Weitere Informationen**

- ["Fügen Sie dem Management-Node eine Controller-Ressource hinzu"](#page-7-0)
- ["NetApp Element Plug-in für vCenter Server"](https://docs.netapp.com/us-en/vcp/index.html)
- ["Dokumentation von SolidFire und Element Software"](https://docs.netapp.com/us-en/element-software/index.html)

## <span id="page-16-0"></span>**Konfigurieren Sie einen Proxyserver**

Wenn Ihr Cluster hinter einem Proxy-Server liegt, müssen Sie die Proxy-Einstellungen so konfigurieren, dass Sie ein öffentliches Netzwerk erreichen können.

Für Telemetrie-Kollektoren und Reverse-Tunnel-Verbindungen wird ein Proxy-Server verwendet. Sie können einen Proxy-Server mithilfe der REST API-UI aktivieren und konfigurieren, falls Sie während der Installation oder dem Upgrade noch keinen Proxy-Server konfiguriert haben. Sie können auch vorhandene Proxy-Server-Einstellungen ändern oder einen Proxy-Server deaktivieren.

Der Befehl zum Konfigurieren von Updates für einen Proxy-Server und gibt dann die aktuellen Proxy-Einstellungen für den Management-Node zurück. Die Proxy-Einstellungen werden von Active IQ, dem NetApp Monitoring-Service und anderen Element Software Utilities verwendet, die auf dem Management-Node installiert sind. Hierzu zählen auch der Reverse-Support-Tunnel für NetApp Support.

### **Bevor Sie beginnen**

- Sie sollten Host- und Anmeldeinformationen für den Proxyserver kennen, den Sie konfigurieren.
- Stellen Sie sicher, dass auf Ihrer Cluster-Version NetApp Element 11.3 oder höher ausgeführt wird.
- Stellen Sie sicher, dass Sie einen Management-Node mit Version 11.3 oder höher bereitgestellt haben.
- (Management-Node 12.0 und höher) vor der Konfiguration eines Proxy-Servers haben Sie die NetApp Hybrid Cloud Control auf die Managementservices Version 2.16 aktualisiert.

### **Schritte**

1. Greifen Sie auf die REST-API-UI auf dem Management-Node zu, indem Sie die IP-Adresse des Management-Node, gefolgt von, eingeben /mnode:

https://<ManagementNodeIP>/mnode

- 2. Wählen Sie **autorisieren** oder ein Schloss-Symbol aus, und füllen Sie Folgendes aus:
	- a. Geben Sie den Benutzernamen und das Passwort für den Cluster ein.
	- b. Geben Sie die Client-ID als ein mnode-client.
	- c. Wählen Sie **autorisieren**, um eine Sitzung zu starten.
	- d. Schließen Sie das Fenster.
- 3. Wählen Sie **PUT /settings**.
- 4. Wählen Sie **Probieren Sie es aus**.
- 5. Um einen Proxyserver zu aktivieren, müssen Sie festlegen  $use\_prox$ y Um wahr zu sein. Geben Sie die IP- oder Host-Namen und Proxy-Port-Ziele ein.

Der Proxy-Benutzername, das Proxy-Passwort und der SSH-Port sind optional und sollten bei Nichtverwendung weggelassen werden.

```
{
"proxy ip or hostname": "[IP or name]",
"use proxy": [true/false],
"proxy username": "[username]",
"proxy_password": "[password]",
"proxy port": [port value],
"proxy ssh port": [port value: default is 443]
}
```
#### 6. Wählen Sie **Ausführen**.

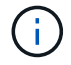

Je nach Umgebung müssen Sie möglicherweise Ihren Management Node neu booten.

### **Weitere Informationen**

- ["NetApp Element Plug-in für vCenter Server"](https://docs.netapp.com/us-en/vcp/index.html)
- ["Dokumentation von SolidFire und Element Software"](https://docs.netapp.com/us-en/element-software/index.html)

## <span id="page-17-0"></span>**Überprüfen Sie die Betriebssystem- und Servicestversionen der Management-Nodes**

Sie können die Versionsnummern des Management-Node-Betriebssystems, des Managementservices-Pakets und der einzelnen Services, die auf dem Management-Node ausgeführt werden, mithilfe der REST-API im Management-Node überprüfen.

#### **Was Sie benötigen**

• Auf dem Cluster wird die NetApp Element Software 11.3 oder höher ausgeführt.

• Sie haben einen Management-Node mit Version 11.3 oder höher implementiert.

#### **Optionen**

- [API-Befehle](#page-18-0)
- [SCHRITTE DER REST API-UI](#page-18-1)

## <span id="page-18-0"></span>**API-Befehle**

• Hier erhalten Sie Versionsinformationen zum Management-Node OS, zum Management-Services-Bundle und zum Management-Node-API-Service (mNode-API), der auf dem Management-Node ausgeführt wird:

```
curl -X GET "https://<ManagementNodeIP>/mnode/about" -H "accept:
application/json"
```
• Abrufen der Versionsinformationen zu den einzelnen auf dem Management-Node ausgeführten Services:

```
curl -X GET "https://<ManagementNodeIP>/mnode/services?status=running"
-H "accept: */*" -H "Authorization: ${TOKEN}"
```
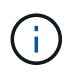

Ihr könnt den Träger finden \${TOKEN} Wird von dem API-Befehl verwendet, wenn Sie ["Autorisieren".](#page-2-2) Der Träger \${TOKEN} Ist in der Curl-Antwort.

## <span id="page-18-1"></span>**SCHRITTE DER REST API-UI**

1. Rufen Sie die REST-API-UI für den Service auf, indem Sie die Management-Node-IP-Adresse, gefolgt von, eingeben /mnode/:

https://<ManagementNodeIP>/mnode/

- 2. Führen Sie einen der folgenden Schritte aus:
	- Hier erhalten Sie Versionsinformationen zum Management-Node OS, zum Management-Services-Bundle und zum Management-Node-API-Service (mNode-API), der auf dem Management-Node ausgeführt wird:
		- i. Wählen Sie **GET /about** aus.
		- ii. Wählen Sie **Probieren Sie es aus**.
		- iii. Wählen Sie **Ausführen**.

Die Bundle-Version der Managementservices ("mnode\_bundle\_version"), Version des Management-Node-Betriebssystems ("os\_version") Und der Version der Management-Node-API ("version") Sind im Antwortkörper angegeben.

- Abrufen der Versionsinformationen zu den einzelnen auf dem Management-Node ausgeführten Services:
	- i. Wählen Sie **GET /Services**.
- ii. Wählen Sie **Probieren Sie es aus**.
- iii. Wählen Sie den Status als **läuft** aus.
- iv. Wählen Sie **Ausführen**.

Die Dienste, die auf dem Management-Knoten ausgeführt werden, werden im Response Body angezeigt.

## **Weitere Informationen**

- ["NetApp Element Plug-in für vCenter Server"](https://docs.netapp.com/us-en/vcp/index.html)
- ["Dokumentation von SolidFire und Element Software"](https://docs.netapp.com/us-en/element-software/index.html)

## <span id="page-19-0"></span>**Abrufen von Protokollen von Managementservices**

Sie können mithilfe der REST API Protokolle von den Services abrufen, die auf dem Management-Node ausgeführt werden. Sie können Protokolle aus allen öffentlichen Diensten abrufen oder bestimmte Dienste angeben und Abfrageparameter verwenden, um die Rückgabeergebnisse besser zu definieren.

## **Was Sie benötigen**

- In Ihrer Cluster-Version wird die NetApp Element Software 11.3 oder höher ausgeführt.
- Sie haben einen Management-Node mit Version 11.3 oder höher implementiert.

### **Schritte**

- 1. Öffnen Sie die REST-API-UI auf dem Managementknoten.
	- Ab Management Services 2.21.61:

https://<ManagementNodeIP>/mnode/4/

◦ Für Managementservices ab Version 2.20.69:

https://<ManagementNodeIP>/mnode

- 2. Wählen Sie **autorisieren** oder ein Schloss-Symbol aus, und füllen Sie Folgendes aus:
	- a. Geben Sie den Benutzernamen und das Passwort für den Cluster ein.
	- b. Geben Sie die Client-ID als mNode-Client ein, wenn der Wert nicht bereits gefüllt ist.
	- c. Wählen Sie **autorisieren**, um eine Sitzung zu starten.
	- d. Schließen Sie das Fenster.
- 3. Wählen Sie **GET /logs**.
- 4. Wählen Sie **Probieren Sie es aus**.
- 5. Geben Sie die folgenden Parameter an:
	- Lines: Geben Sie die Anzahl der Zeilen ein, die das Protokoll zurückgeben soll. Bei diesem

Parameter handelt es sich um eine Ganzzahl, die standardmäßig auf 1000 gesetzt ist.

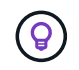

Vermeiden Sie es, den gesamten Verlauf des Protokollinhalts anzufragen, indem Sie Zeilen auf 0 setzen.

◦ since: Fügt einen ISO-8601-Zeitstempel für den Startpunkt der Service-Protokolle hinzu.

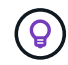

Machen Sie einen vernünftigen Rahmen since Parameter beim Sammeln von Protokollen mit größeren Zeitpfannen.

◦ service-name: Geben Sie einen Dienstnamen ein.

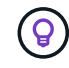

Verwenden Sie die GET /services Befehl zum Auflisten von Services auf dem Management-Node.

- stopped: Auf eingestellt true Um Protokolle von angehalten Diensten abzurufen.
- 6. Wählen Sie **Ausführen**.
- 7. Wählen Sie im Antwortkörper **Download** aus, um die Protokollausgabe zu speichern.

## **Weitere Informationen**

- ["NetApp Element Plug-in für vCenter Server"](https://docs.netapp.com/us-en/vcp/index.html)
- ["Dokumentation von SolidFire und Element Software"](https://docs.netapp.com/us-en/element-software/index.html)

### **Copyright-Informationen**

Copyright © 2024 NetApp. Alle Rechte vorbehalten. Gedruckt in den USA. Dieses urheberrechtlich geschützte Dokument darf ohne die vorherige schriftliche Genehmigung des Urheberrechtsinhabers in keiner Form und durch keine Mittel – weder grafische noch elektronische oder mechanische, einschließlich Fotokopieren, Aufnehmen oder Speichern in einem elektronischen Abrufsystem – auch nicht in Teilen, vervielfältigt werden.

Software, die von urheberrechtlich geschütztem NetApp Material abgeleitet wird, unterliegt der folgenden Lizenz und dem folgenden Haftungsausschluss:

DIE VORLIEGENDE SOFTWARE WIRD IN DER VORLIEGENDEN FORM VON NETAPP ZUR VERFÜGUNG GESTELLT, D. H. OHNE JEGLICHE EXPLIZITE ODER IMPLIZITE GEWÄHRLEISTUNG, EINSCHLIESSLICH, JEDOCH NICHT BESCHRÄNKT AUF DIE STILLSCHWEIGENDE GEWÄHRLEISTUNG DER MARKTGÄNGIGKEIT UND EIGNUNG FÜR EINEN BESTIMMTEN ZWECK, DIE HIERMIT AUSGESCHLOSSEN WERDEN. NETAPP ÜBERNIMMT KEINERLEI HAFTUNG FÜR DIREKTE, INDIREKTE, ZUFÄLLIGE, BESONDERE, BEISPIELHAFTE SCHÄDEN ODER FOLGESCHÄDEN (EINSCHLIESSLICH, JEDOCH NICHT BESCHRÄNKT AUF DIE BESCHAFFUNG VON ERSATZWAREN ODER -DIENSTLEISTUNGEN, NUTZUNGS-, DATEN- ODER GEWINNVERLUSTE ODER UNTERBRECHUNG DES GESCHÄFTSBETRIEBS), UNABHÄNGIG DAVON, WIE SIE VERURSACHT WURDEN UND AUF WELCHER HAFTUNGSTHEORIE SIE BERUHEN, OB AUS VERTRAGLICH FESTGELEGTER HAFTUNG, VERSCHULDENSUNABHÄNGIGER HAFTUNG ODER DELIKTSHAFTUNG (EINSCHLIESSLICH FAHRLÄSSIGKEIT ODER AUF ANDEREM WEGE), DIE IN IRGENDEINER WEISE AUS DER NUTZUNG DIESER SOFTWARE RESULTIEREN, SELBST WENN AUF DIE MÖGLICHKEIT DERARTIGER SCHÄDEN HINGEWIESEN WURDE.

NetApp behält sich das Recht vor, die hierin beschriebenen Produkte jederzeit und ohne Vorankündigung zu ändern. NetApp übernimmt keine Verantwortung oder Haftung, die sich aus der Verwendung der hier beschriebenen Produkte ergibt, es sei denn, NetApp hat dem ausdrücklich in schriftlicher Form zugestimmt. Die Verwendung oder der Erwerb dieses Produkts stellt keine Lizenzierung im Rahmen eines Patentrechts, Markenrechts oder eines anderen Rechts an geistigem Eigentum von NetApp dar.

Das in diesem Dokument beschriebene Produkt kann durch ein oder mehrere US-amerikanische Patente, ausländische Patente oder anhängige Patentanmeldungen geschützt sein.

ERLÄUTERUNG ZU "RESTRICTED RIGHTS": Nutzung, Vervielfältigung oder Offenlegung durch die US-Regierung unterliegt den Einschränkungen gemäß Unterabschnitt (b)(3) der Klausel "Rights in Technical Data – Noncommercial Items" in DFARS 252.227-7013 (Februar 2014) und FAR 52.227-19 (Dezember 2007).

Die hierin enthaltenen Daten beziehen sich auf ein kommerzielles Produkt und/oder einen kommerziellen Service (wie in FAR 2.101 definiert) und sind Eigentum von NetApp, Inc. Alle technischen Daten und die Computersoftware von NetApp, die unter diesem Vertrag bereitgestellt werden, sind gewerblicher Natur und wurden ausschließlich unter Verwendung privater Mittel entwickelt. Die US-Regierung besitzt eine nicht ausschließliche, nicht übertragbare, nicht unterlizenzierbare, weltweite, limitierte unwiderrufliche Lizenz zur Nutzung der Daten nur in Verbindung mit und zur Unterstützung des Vertrags der US-Regierung, unter dem die Daten bereitgestellt wurden. Sofern in den vorliegenden Bedingungen nicht anders angegeben, dürfen die Daten ohne vorherige schriftliche Genehmigung von NetApp, Inc. nicht verwendet, offengelegt, vervielfältigt, geändert, aufgeführt oder angezeigt werden. Die Lizenzrechte der US-Regierung für das US-Verteidigungsministerium sind auf die in DFARS-Klausel 252.227-7015(b) (Februar 2014) genannten Rechte beschränkt.

### **Markeninformationen**

NETAPP, das NETAPP Logo und die unter [http://www.netapp.com/TM](http://www.netapp.com/TM\) aufgeführten Marken sind Marken von NetApp, Inc. Andere Firmen und Produktnamen können Marken der jeweiligen Eigentümer sein.